## **Instructions for using GeoGratis in the Natural Resources Canada website**

#### Start with Google:

Search for '*Geogratis ftp* '

Choose the 'Download Directory and Documentation'.

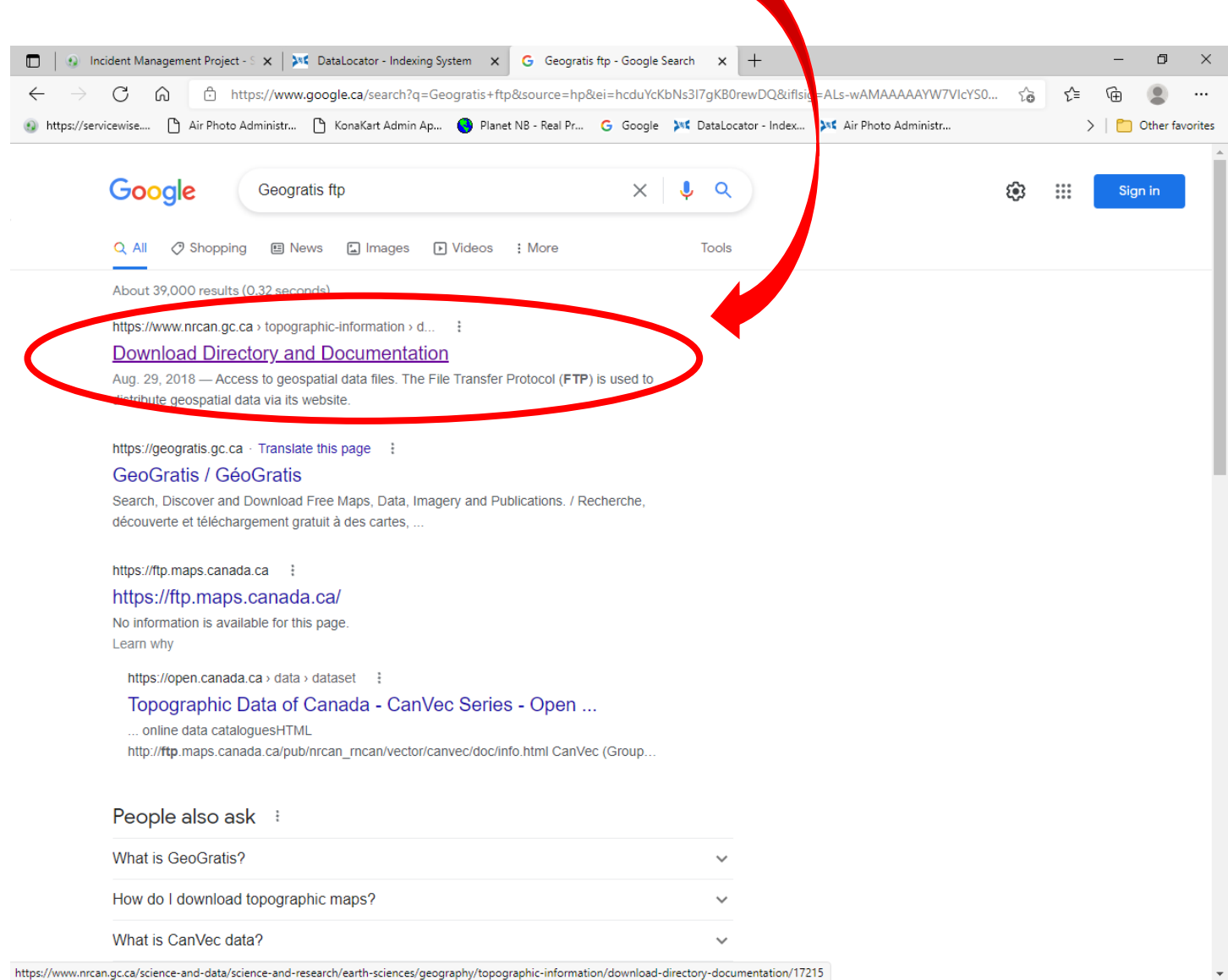

## A new page will open ………

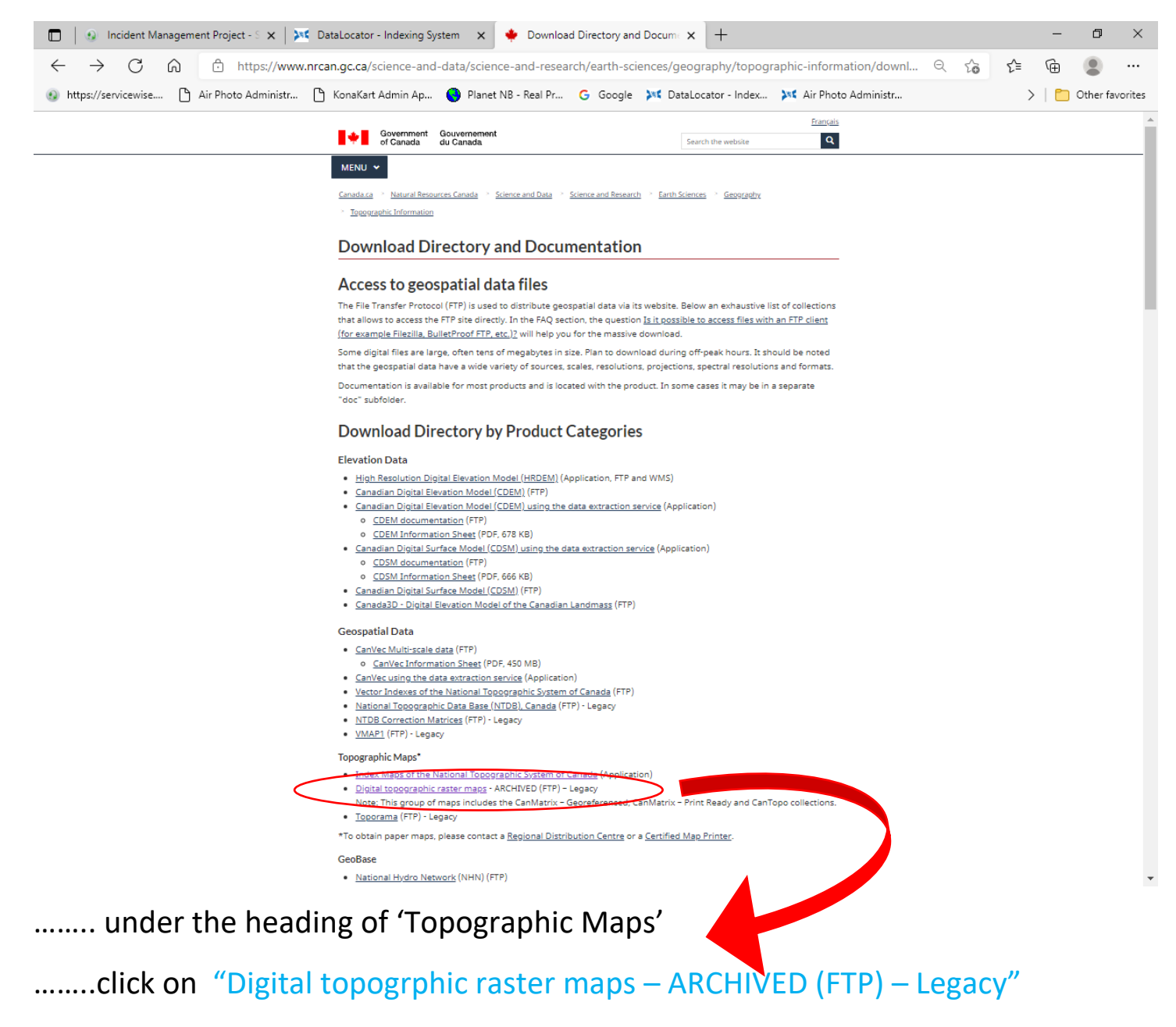

From this index choose the scale of the map that you wish to download.

ie: 1:50,000 scale or 1:250,000 scale

### Index of /pub/nrcan rncan/raster/topographic

| <b>Name</b>             | <b>Last modified</b> | <b>Size Description</b> |  |
|-------------------------|----------------------|-------------------------|--|
| <b>Parent Directory</b> |                      |                         |  |
| $\Box$ 1m pdf/          | 24-May-2018 18:19    |                         |  |
| $1m$ tif/               | 24-May-2018 18:06    |                         |  |
| $25k$ pdf               | 24-May-2018 17:51    |                         |  |
| $25k$ tif/              | $24-Ma$ $201816:35$  |                         |  |
| 50k                     | 08-May-2018 02:26    |                         |  |
| 125k pdf/               | 24-May-2016 19:15    |                         |  |
| $125k$ tif/             | 24-May-2018 18:49    |                         |  |
| 250k/                   | 20-Apr-2018 08:10    |                         |  |
| $500k$ pdf/             | 24-May-2018 15:04    |                         |  |
| $500k$ tif/             | 24-May-2018 14:42    |                         |  |
| doc/                    | 06-Jun-2018 19:13    |                         |  |
| images/                 | 25-May-2018 07:21    |                         |  |
| index/                  | 24-Mav-2018 19:15    |                         |  |

Apache/2.2.15 (Red Hat) Server at ftp.geogratis.gc.ca Port 80

The list of map numbers will appear.

Click on the '50k pdf/' this will show you a list of numbers is the first part of a 1:50,000 scale For example, if you were looking for map # 11D / 14 you would do the following : *Click on # 11 Click on the letter 'd' Click on 14*

#### *'011d14 0400 cantopopdf.zip'*

*There may be two choices …….. cantopo and canmatrix……….. the canTOPO are the most recently updated…… you should choose those.*

You can then click on 'Save As'

You will want to save this to your desktop of your computer , and then unzip it to open.

A window opens with the map provided as 011d14\_, an 'Adobe Acrobat Document' … double click on this to open and view map.

It is important to refer to the **NTS Index map** to identify the map number for the map which covers the area you are interested in.

The map index can be found at this website.

Link:

<http://open.canada.ca/data/en/dataset/055919c2-101e-4329-bfd7-1d0c333c0e62>

here you will click on the Download button for the "Indexes in PDF format" guide, then choose the index map for the region of the country you are interested in.

*The guide to using this index can be seen below.*

This will open up the list of all the indexes from across Canada.

# Index of /pub/nrcan\_rncan/vector/index/index\_pdf

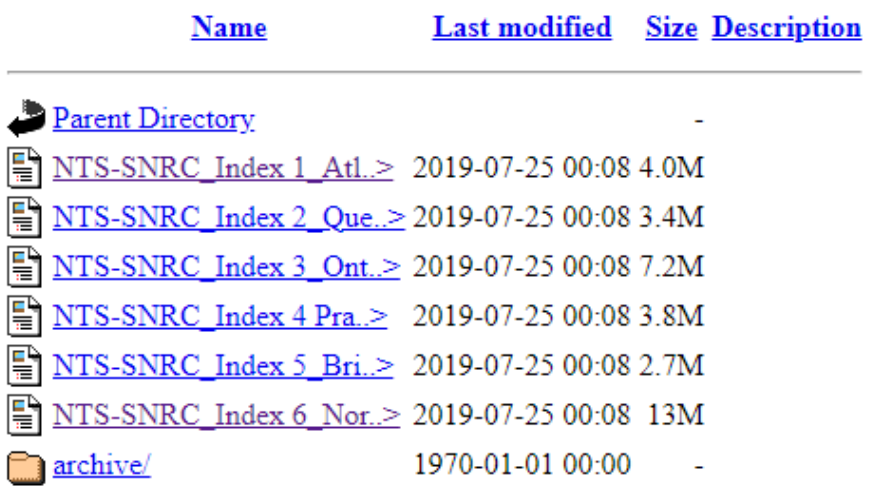

I have outlined how to read the map index as seen below.

The heavier blue lines on the index indicate the first number of the map ( eg: 11 )

The letters from A to P represent a sub- section of the larger map (see the triangles)

Within each lettered area there are 16 smaller rectangles, these are the 1:50,000 scale maps.

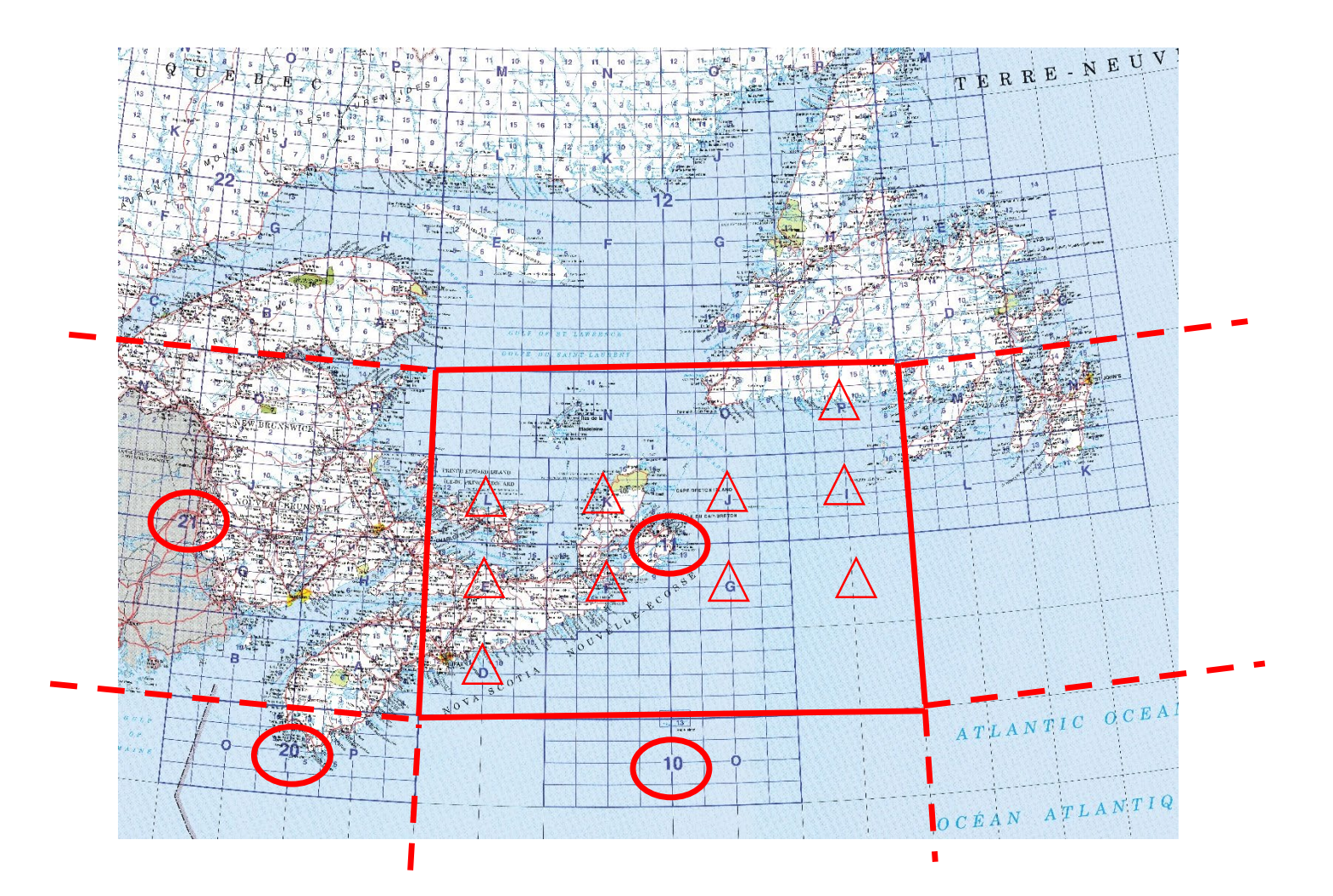

To choose the map you want you first identify which large number contains the area you want, then determine which letter contains the area you want, then determine which number from 1 to 16 contains the area you want.

For example ....... a map of Halifax would be 11 D / 12

…… and a map of Saint John, New Brunswick would be require two maps to cover it ……… 21 H / 05 and 21 G / 08